# 3、完整版--部署Smartbi相关服务

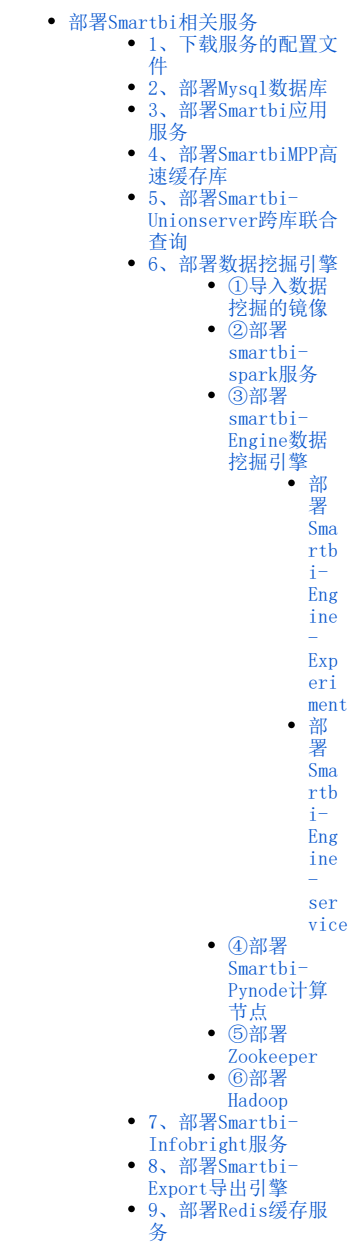

Docker环境及Rancher控制台部署完成后,可以开始部署Smartbi及其组件。如未部署Docker环境及Rancher控制台,请参考:完整版一安装配置Rancher [控制台](https://history.wiki.smartbi.com.cn/pages/viewpage.action?pageId=60392173) 进行相关配置。

高性完整版中包Smartbi服务及其所有的组件,具体部署方法可参考此文档。

# <span id="page-0-0"></span>部署Smartbi相关服务

如果Kubernetes集群内有多个主机节点,在部署服务时需要注意: Δ Smartbi服务及其组件部署在哪台主机节点上,便从哪台主机节点上下载对应服务的配置文件。 Kubernetes集群添加主机节点可参考:[完整版-系统运维](https://history.wiki.smartbi.com.cn/pages/viewpage.action?pageId=60392180)

# <span id="page-0-1"></span>1、下载服务的配置文件

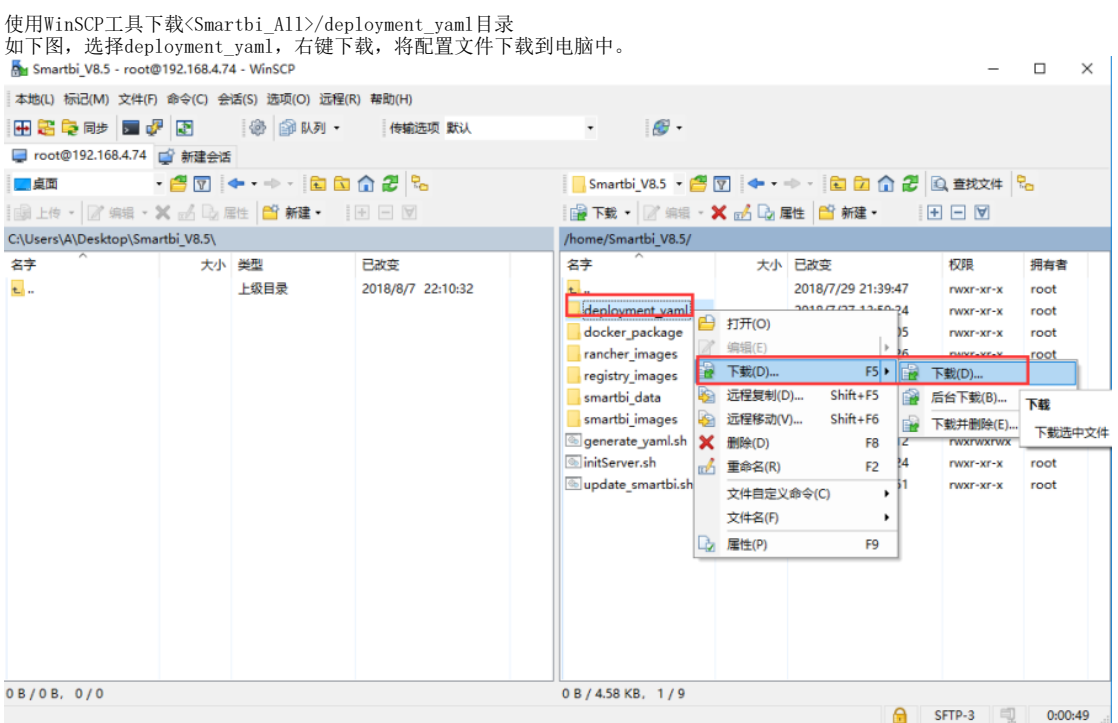

# <span id="page-1-0"></span>2、部署Mysql数据库

高性能版本中使用mysql数据库作为smartbi的知识库。部署方法如下:

登陆rancher控制台,点击左上角全局图标,选择Default

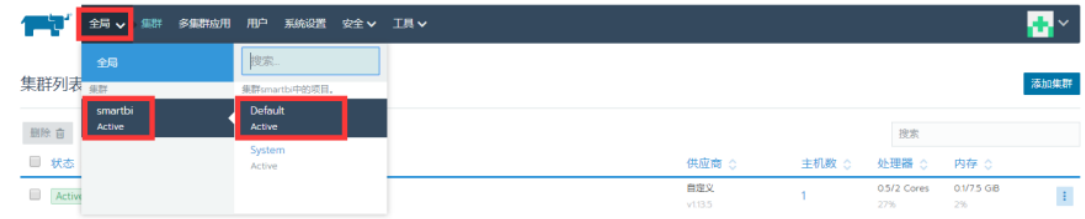

#### 点击导入YAML

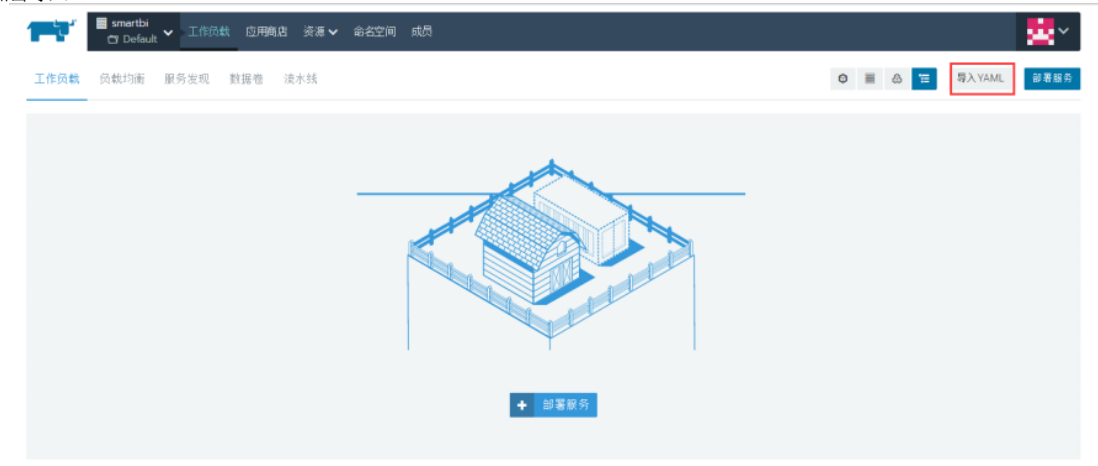

选择从文件读取

导入YAML  $\sim$  1 当入県式<br>◎ 藤薫:直接将任何資源导入到此群集中<br>● 境目:将資源导入此項目<br>◎ 命名空间:将所有資源导入特定的命名空间<br>※NED※42のRESER用はラスHESEREN※42の同+ **图记命名空间 WESTER** default 不指定命名空间的死罪将被导入到该定的默认命名空间中<br>加果一个买罪和宝了一个不存在的命名空间。此命名空间将被创建并走加到这 导入 取消 选择刚刚下载的deployment\_yaml文件夹里的Smartbi-Mysql.yaml,点击打开  $\sim$ 大小 名称 修改日期 类型

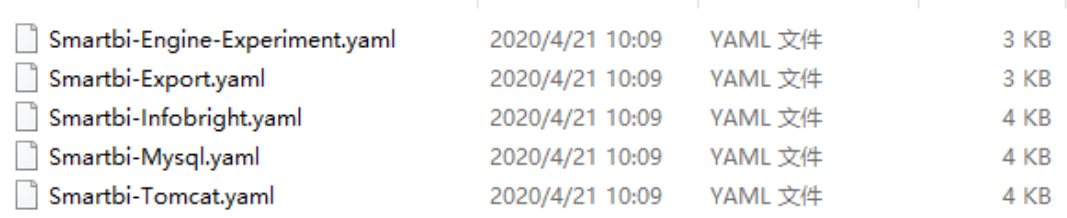

#### 点击导入

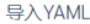

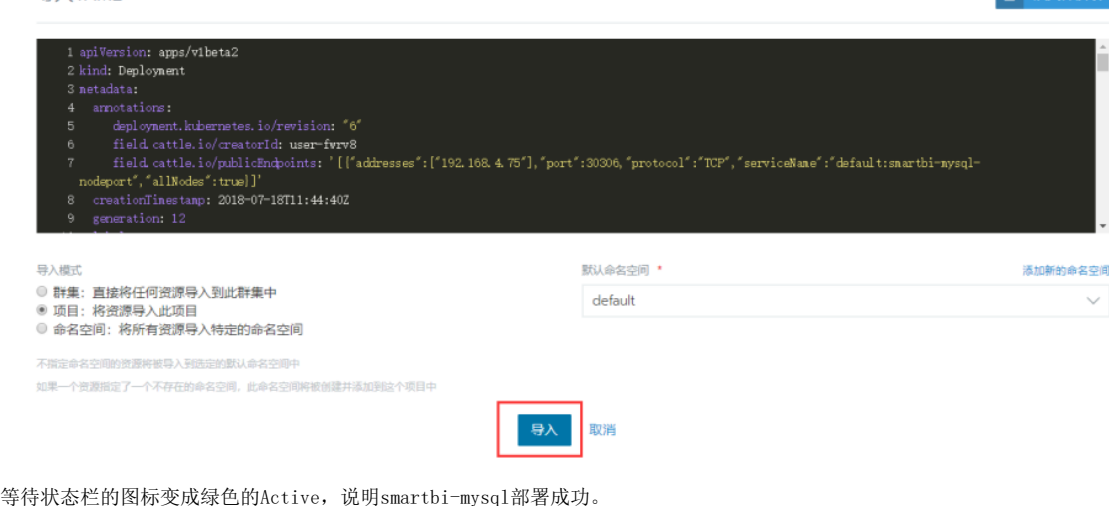

t 从文件读取

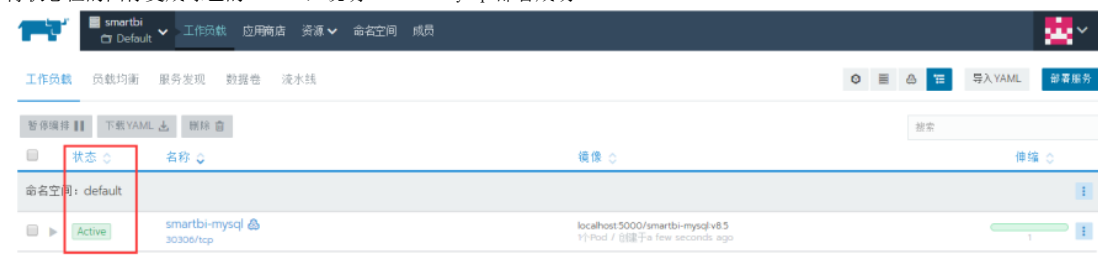

注意:由于smartbi-tomcat的服务需要用到smartbi-mysql,所以必须要先启动smartbi-mysql的容器服务。

# <span id="page-2-0"></span>3、部署Smartbi应用服务

部署smartbi主体应用,方法参考如下:

# 参考部署mysql服务的方法导入Smartbi-Tomcat.yaml, 等待状态图标变成绿色的, 说明smartbi-tomcat容器导入成功。

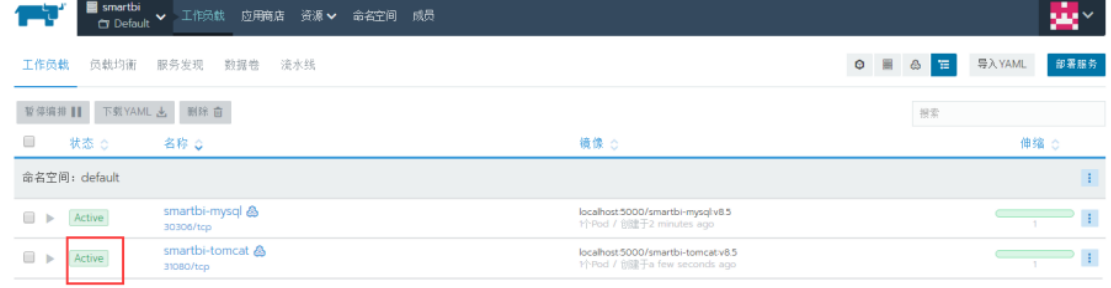

#### 单击smartbi-tomcat,进入Tomcat

<span id="page-3-0"></span>默认密码: manager

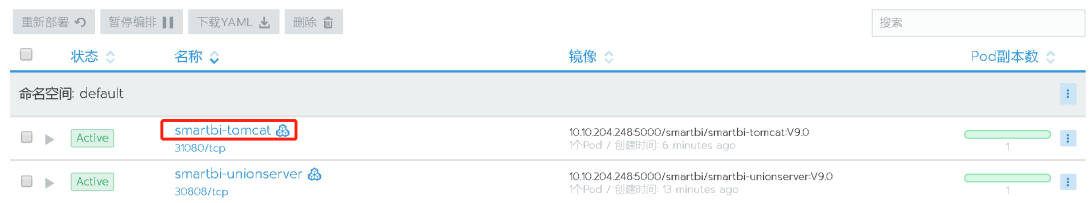

## 可以点击查看日志,查看smartbi-tomcat容器的运行状态

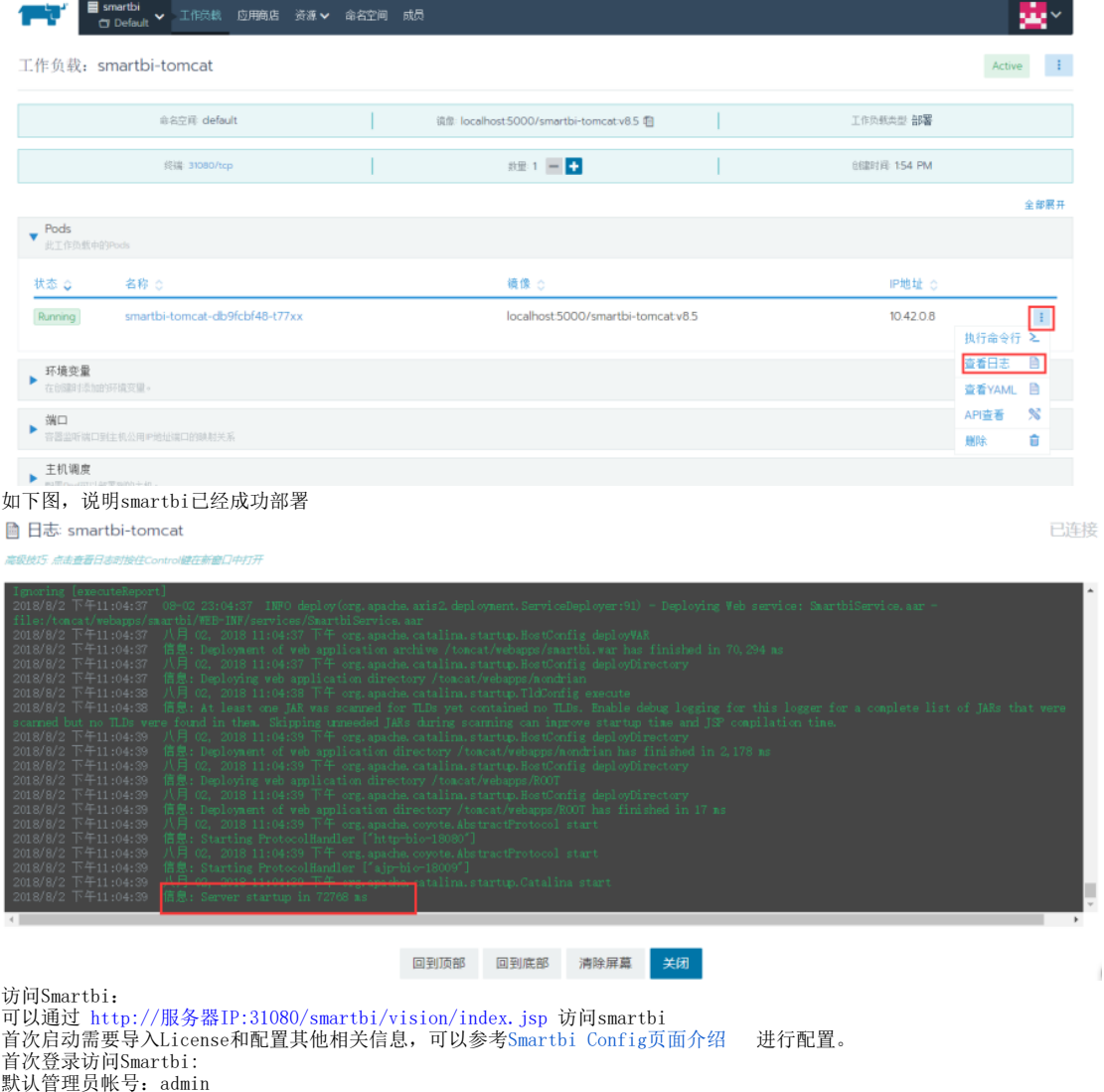

Ť.

# 4、部署SmartbiMPP高速缓存库

参考 mysql部署,使用同样的方法导入Smartbi-MPP.yaml,等待状态图标变成绿色的,说明smartbi-mpp服务创建成功。

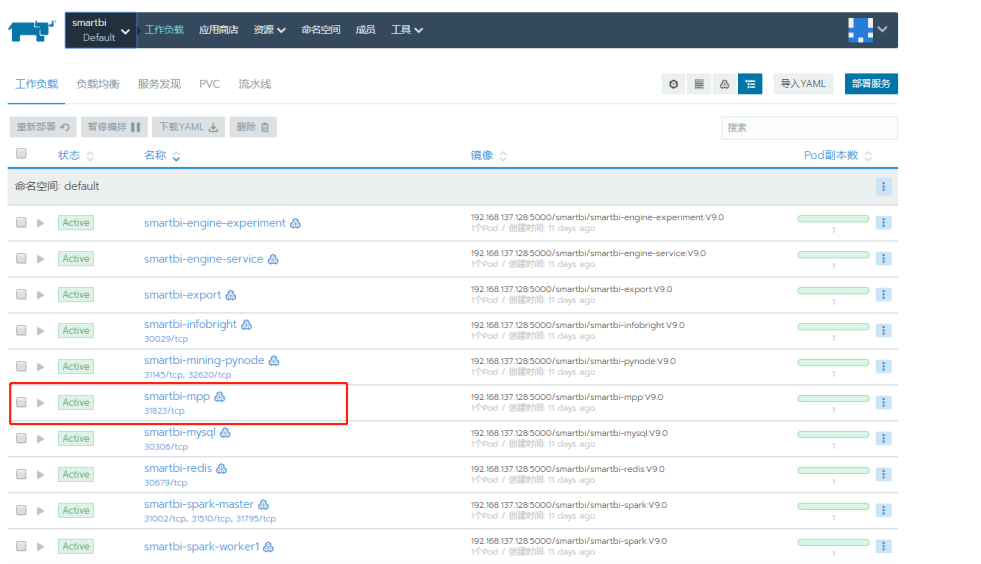

# <span id="page-4-0"></span>5、部署Smartbi-Unionserver跨库联合查询

参考mysql部署说明的方法,使用同样的方法导入Smartbi-UnionServer.yaml,等待状态图标变成绿色的,说明smartbi-unionserver服务创建成功。

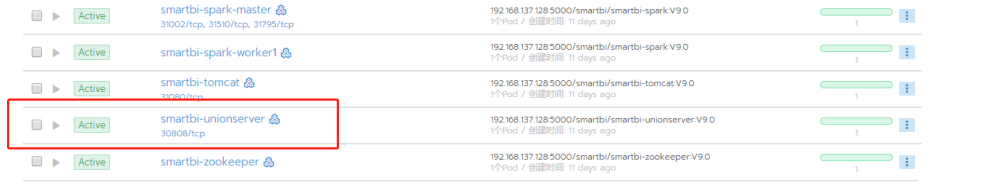

# <span id="page-4-1"></span>6、部署数据挖掘引擎

## <span id="page-4-2"></span>①导入数据挖掘的镜像

使用putty工具,登陆Linux操作系统。具体步骤可以参考文档中登陆系统章节。

进入安装目录,执行脚本,导入数据挖掘的镜像。

```
cd <Smartbi_All>/smartbi_images
./load_mining_image.sh
```
# [root@localhost smartbi\_images]# ./load\_mining\_image.sh [

镜像导入完成后,需要通过WinSCP下载<Smartbi\_All>/deployment\_yaml的所有yaml的文件。如果没发现新增的yaml文件,需要右键刷新一下。

#### <span id="page-4-3"></span>②部署smartbi-spark服务

Spark是数据挖掘的计算节点。有master主节点和work工作节点。

Work节点可以根据实际的服务器情况,配置多个节点。

参考mysql部署说明的方法,导入Smartbi-Spark-Master.yaml,等待状态图标变成绿色的,说明Smartbi-Spark-Master节点创建成功。

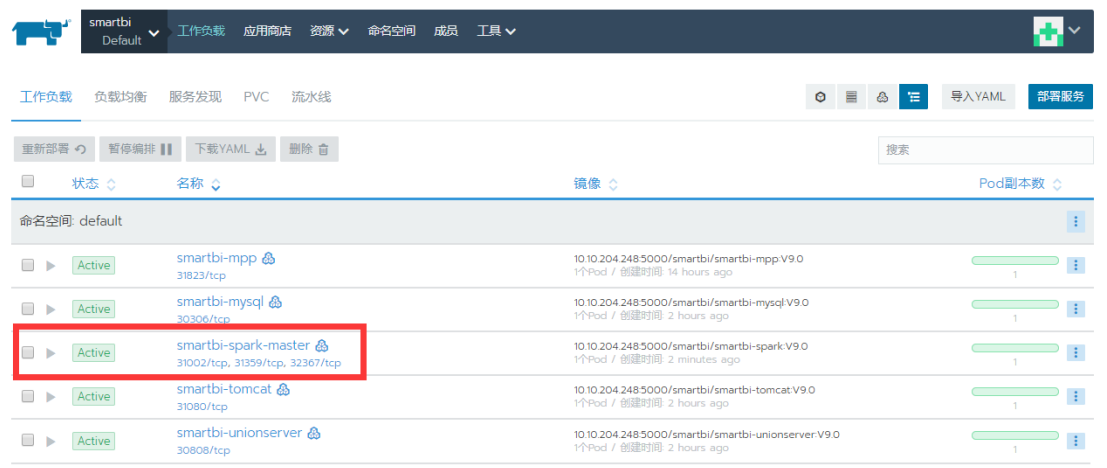

参考 mysql部署说明的方法,导入Smartbi-Spark-Worker1.yaml,等待状态图标变成绿色的,说明Smartbi-Spark-Worker1节点创建成功 。

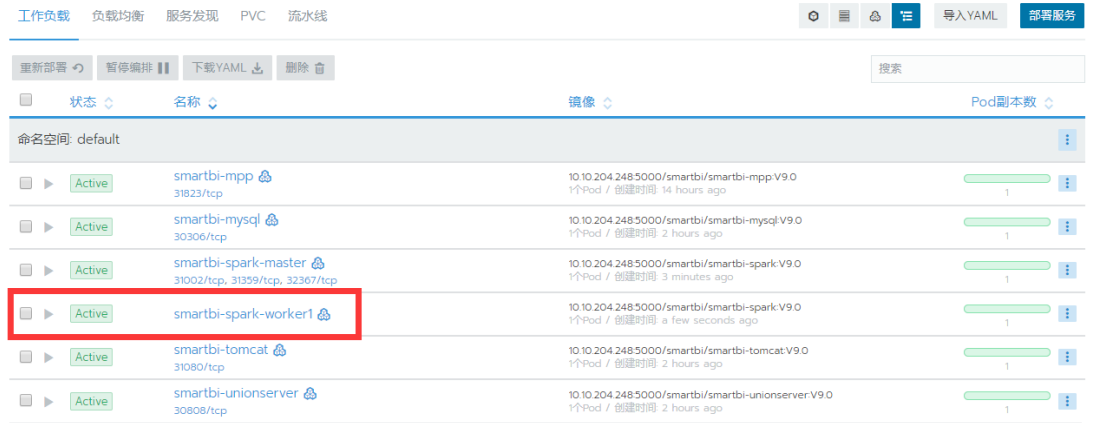

### <span id="page-5-0"></span>③部署smartbi-Engine数据挖掘引擎

Smartbi-Engine是数据挖掘引擎。包含了数据挖掘实验(Smartbi-Engine-experiment)和数据挖掘服务(Smartbi-Engine-service)两部分。

#### <span id="page-5-1"></span>部署Smartbi-Engine-Experiment

Smartbi-Engine-Experiment数据挖掘实验引擎。

参考mysql部署说明的方法,导入Smartbi-Engine-Experiment.yaml,等待状态图标变成绿色的,说明Smartbi-Engine-Experiment节点创建成功。

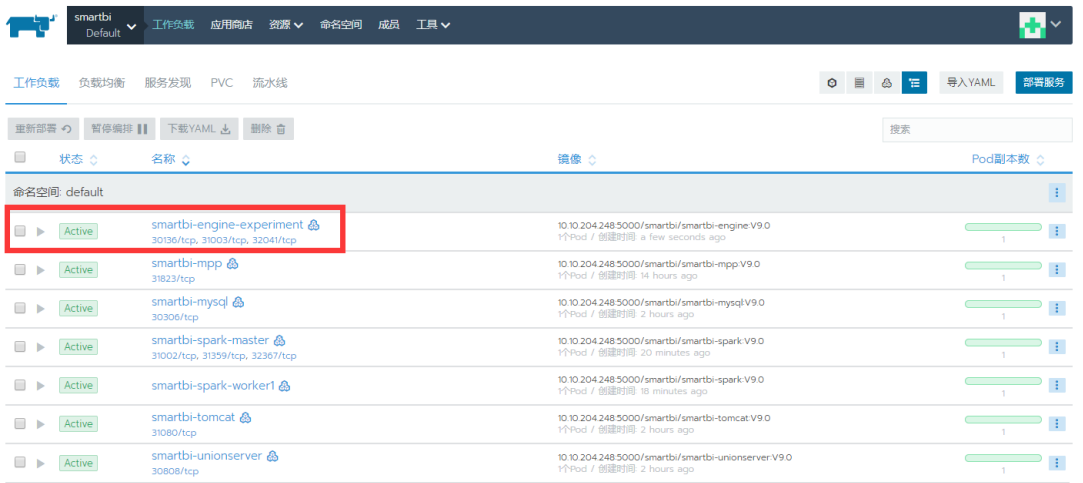

### <span id="page-6-0"></span>部署Smartbi-Engine-service

Smartbi-Engine-service数据挖掘服务引擎。

参考mysql部署说明的方法,导入Smartbi-Engine-Service.yaml,等待状态图标变成绿色的,说明Smartbi-Engine-Service节点创建成功。

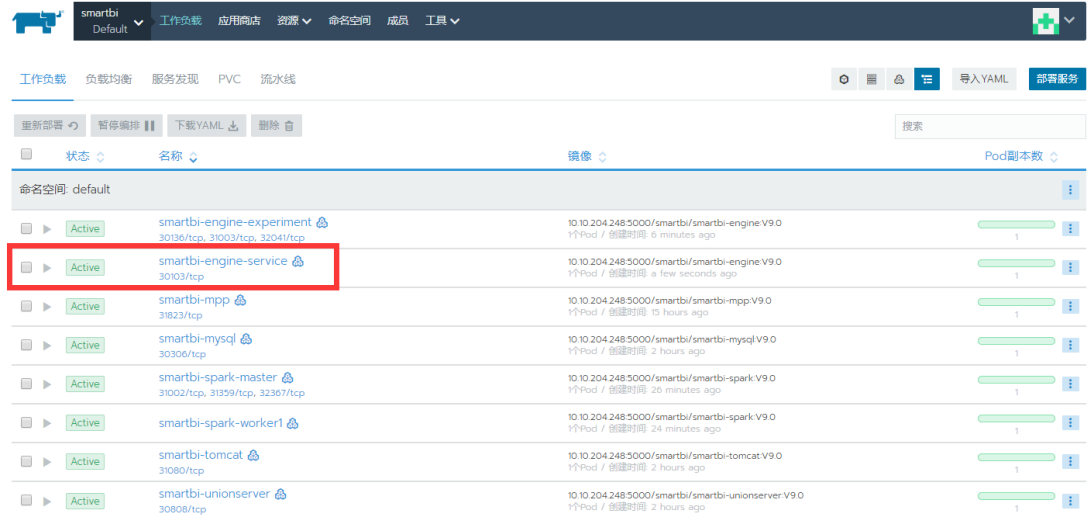

# <span id="page-6-1"></span>④部署Smartbi-Pynode计算节点

Smartbi-Pynode是数据挖掘的python扩展。可以通过写python程序,对smrtbi的数据挖掘服务进行功能扩展。如果不需要,可以选择不安装。 参考mysql部署说明的方法,导入Smartbi-Mining-Pynode.yaml,等待状态图标变成绿色的,说明Smartbi-Mining-Pynode节点创建成功。

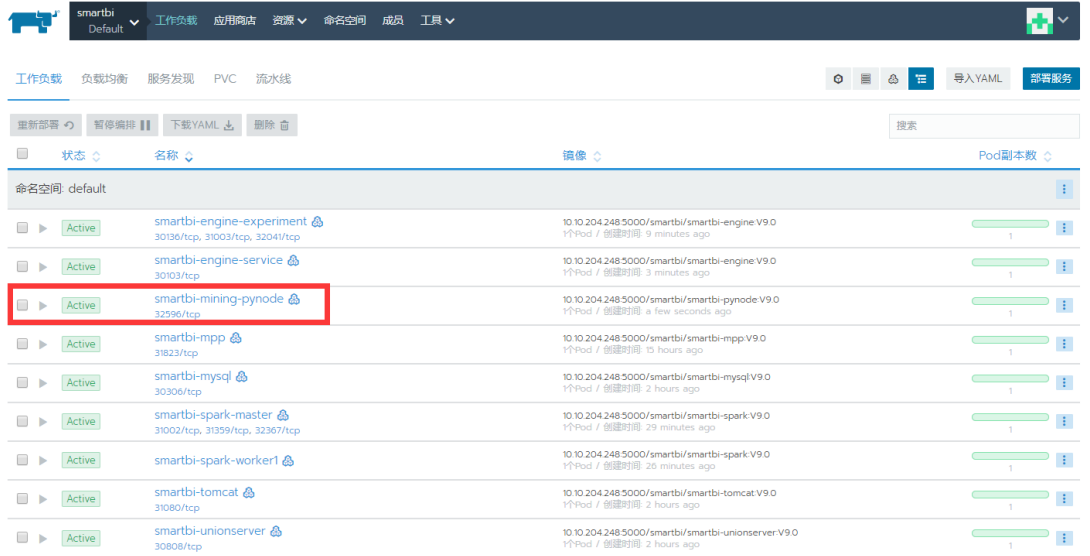

### <span id="page-7-0"></span>⑤部署Zookeeper

 $\frac{1}{\sqrt{2}}\sum_{i=1}^{n} \frac{1}{\sqrt{2}}\sum_{j=1}^{n} \frac{1}{\sqrt{2}}\sum_{j=1}^{n} \frac{1}{\sqrt{2}}\sum_{j=1}^{n} \frac{1}{\sqrt{2}}\sum_{j=1}^{n} \frac{1}{\sqrt{2}}\sum_{j=1}^{n} \frac{1}{\sqrt{2}}\sum_{j=1}^{n} \frac{1}{\sqrt{2}}\sum_{j=1}^{n} \frac{1}{\sqrt{2}}\sum_{j=1}^{n} \frac{1}{\sqrt{2}}\sum_{j=1}^{n} \frac{1}{\sqrt{2}}\sum_{j=1}^{n}$ 

zookeeper用于实现数据挖掘实验引擎和数据挖掘服务引擎的高可用。

可以参考mysql部署章节说明的方法,导入Smartbi-Zookeeper.yaml,等待状态图标变成绿色的,说明Smartbi-Zookeeper容器创建成功。

 $\sim$   $\sim$   $\sim$ 

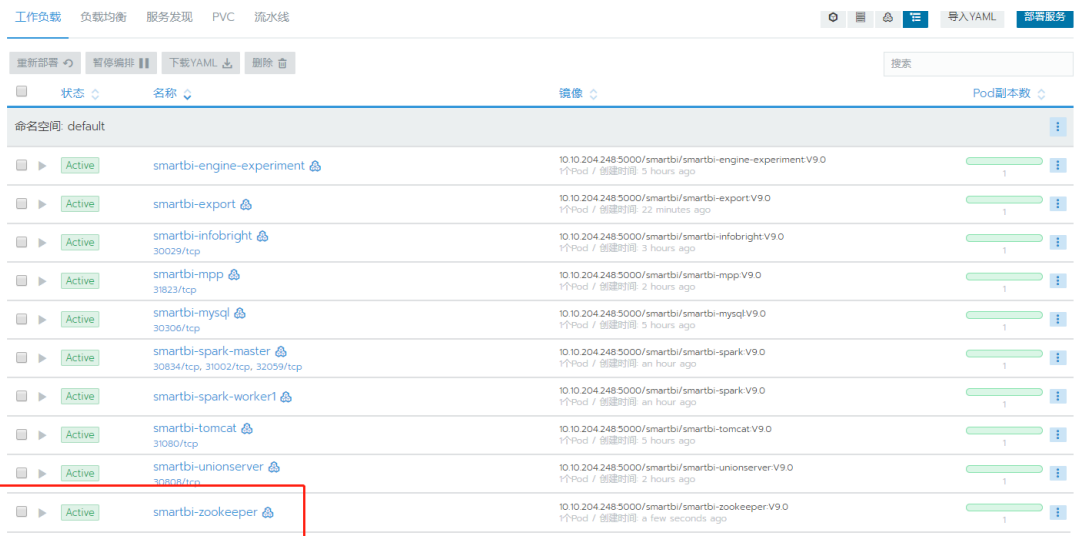

### <span id="page-7-1"></span>⑥部署Hadoop

Hadoop分布式系统基础平台,主要存储计算任务的中间结果数据。

可以参考mysql部署章节说明的方法,导入Smartbi-Hadoop.yaml,等待状态图标变成绿色的,说明Smartbi-Hadoop容器创建成功。

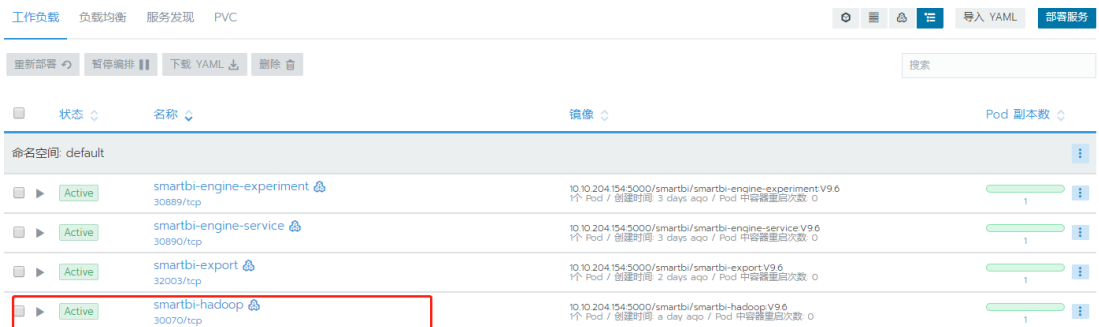

# <span id="page-8-0"></span>7、部署Smartbi-Infobright服务

如果已经部署SmartbiMPP高速缓存库,可以不部署Infobright。

使用putty工具,登陆Linux操作系统。具体步骤可以参考文档中登陆系统章节。

进入安装目录,执行脚本,导入smartbi-infobright的镜像。

cd <Smartbi\_All>/smartbi\_images ./load\_infobright\_image.sh

镜像导入完成后,需要通过WinSCP下载;〈Smartbi〉/deployment\_yaml/Smartbi-Infobright.yaml的文件。如果没发现Smartbi-Infobright.yaml, 需要 右键刷新一下。

参考mysql部署说明的方法,导入Smartbi-Infobright.yaml,等待状态图标变成绿色的,说明Smartbi-Infobright容器导入成功。

#### 查看服务日志可参考smartbi-tomcat服务查看日志方法。

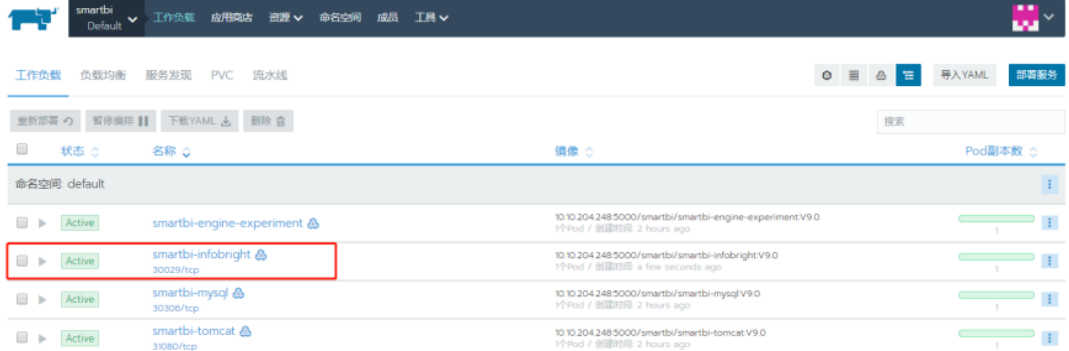

## <span id="page-8-1"></span>8、部署Smartbi-Export导出引擎

使用putty工具,登陆Linux操作系统。具体步骤可以参考文档中登陆系统章节。

进入安装目录,执行脚本,导入smartbi-export的镜像。

```
cd <Smartbi_All>/smartbi_images
./load_export_image.sh
```
镜像导入完成后,需要通过WinSCP下载;<Smartbi>/deployment\_yaml/Smartbi-Export.yaml的文件。如果没发现Smartbi-Export.yaml,需要右键刷新 一下。

导出引擎主要用于自助仪表盘等场景导出,导出格式包含:PNG、PDF、Execl等。

参考mysql部署说明的方法,导入Smartbi-Export.yaml,等待状态图标变成绿色的,说明Smartbi-Export容器导入成功。

### 查看服务日志可参考smartbi-tomcat服务查看日志方法。

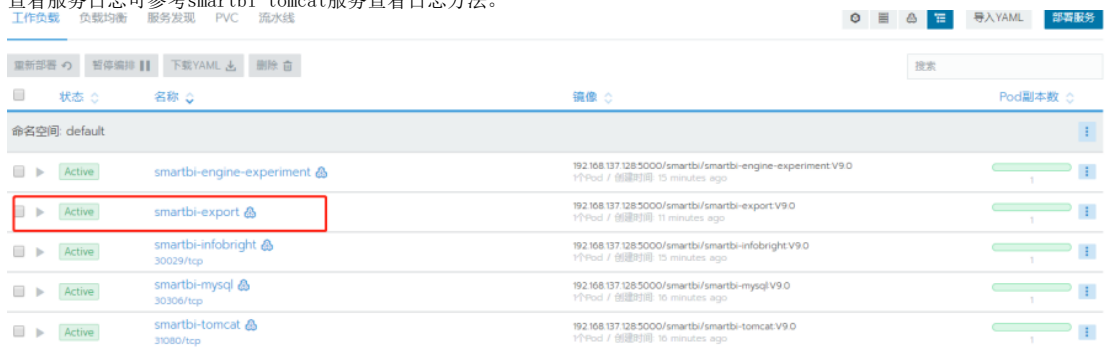

#### <span id="page-9-0"></span>9、部署Redis缓存服务

Redis 高性能的键值数据库,主要存储smartbi会话信息

可以参考mysql部署章节说明的方法,导入Smartbi-Redis.yaml,等待状态图标变成绿色的,说明Smartbi-Redis容器创建成功。

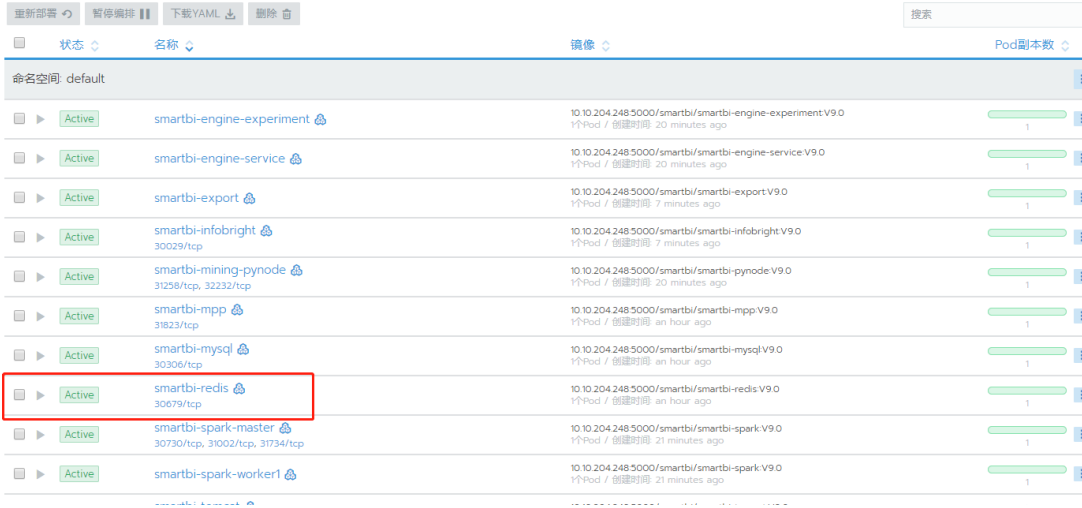

高性能简版中包含的smartbi服务已部署完成,检查测试服务运行状态可参考: 完整版一测试Smartbi及其组件状态